## COMO REDUZIR UM ARQUIVO PDF, USANDO O LIBREOFFICE:

 Muito Importante: Só conseguirá reduzir o tamanho se o arquivo PDF original tenha sido digitalizado a partir de Scanner ou possua fotos. Se for um arquivo que tenha sido salvo com PDF de algum aplicativo (Word por exemplo), não será reduzido o tamanho do arquivo.

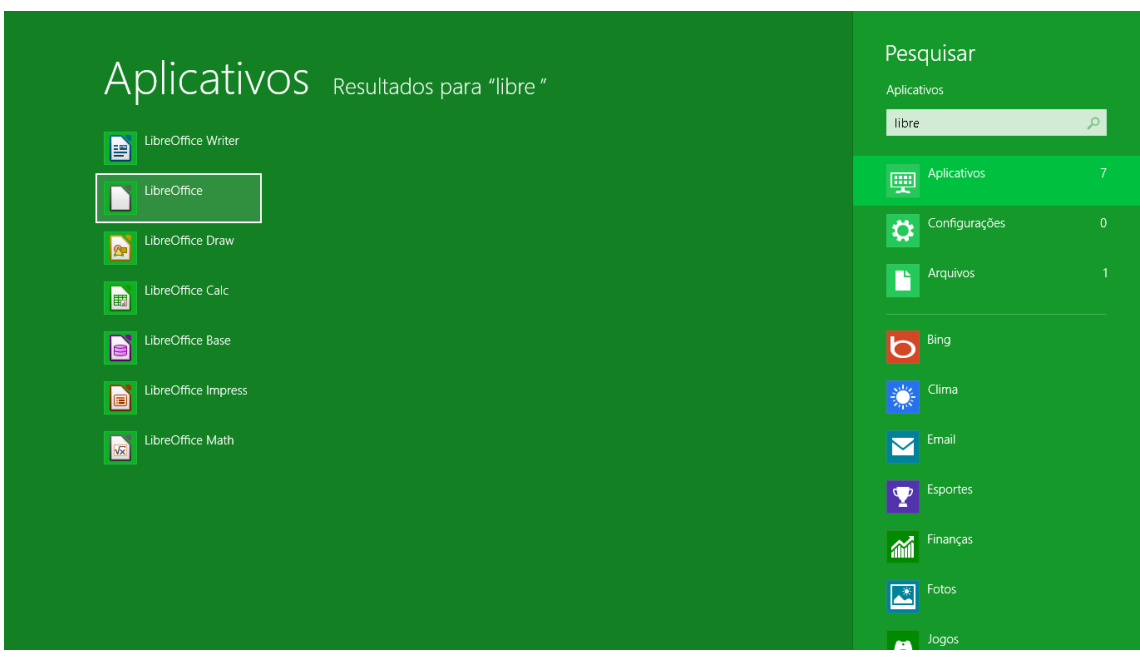

Inicie o LibreOffice:

Teremos como tela inicial a seguinte:

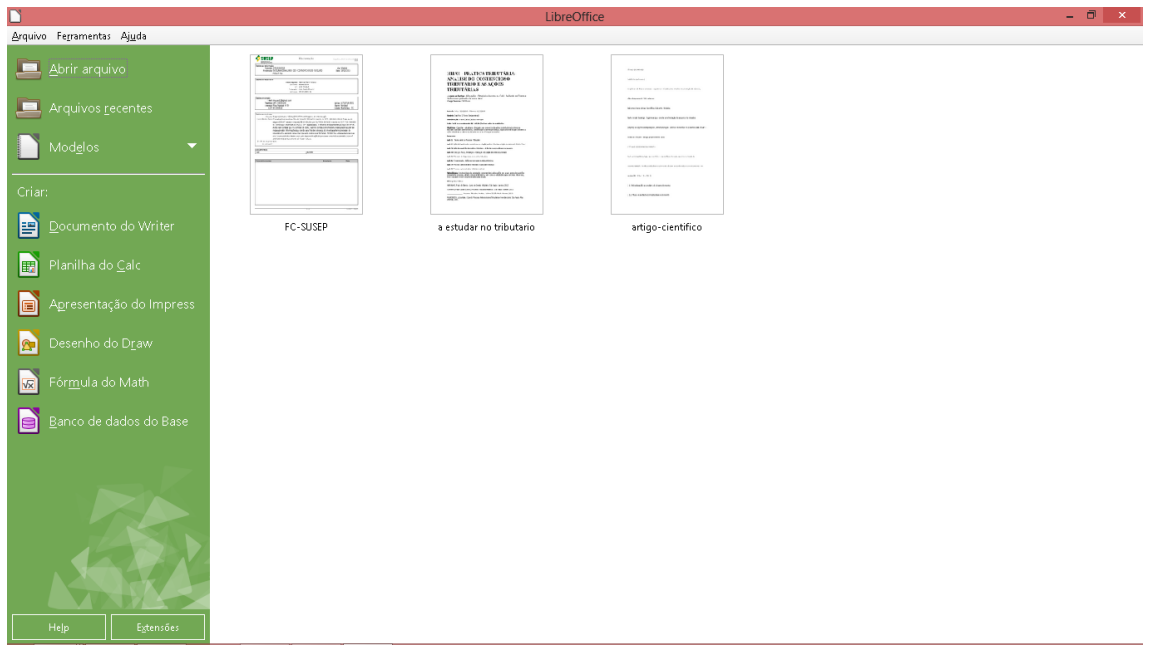

Na tela demonstrada acima, clique em "Abrir arquivo". Em seguida selecione o arquivo PDF que deseja diminuir o tamanho, como demonstrado abaixo:

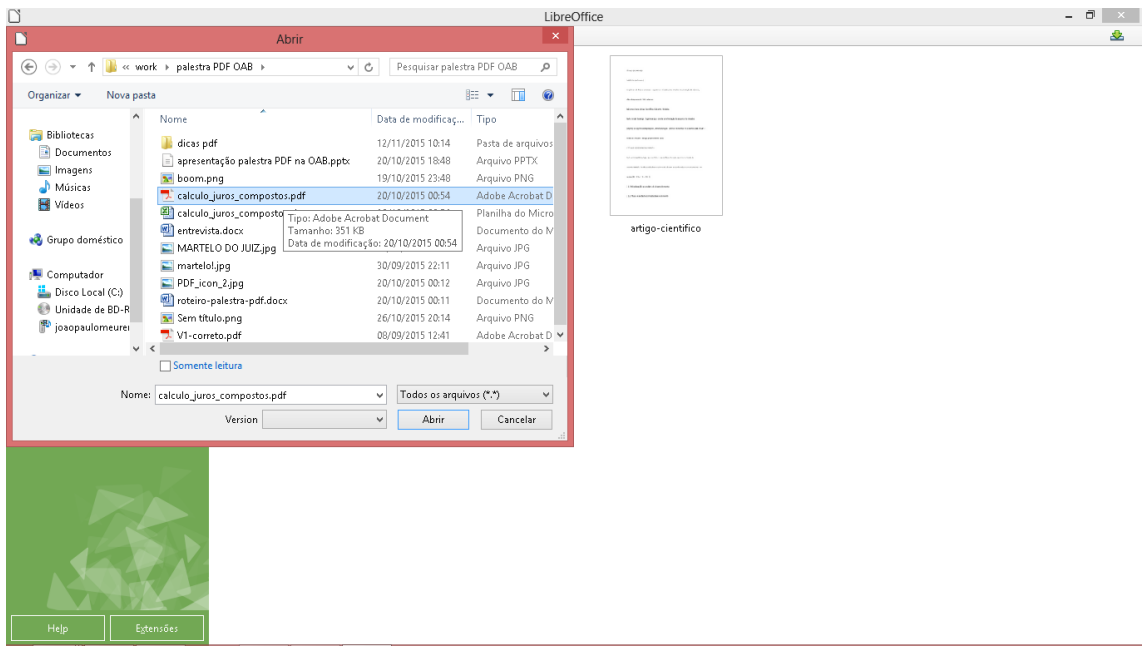

Abra o arquivo, o LibreOffice consegue abrir arquivos PDF, diferente do Word. Com o arquivo aberto, vá no menu "Arquivo" e em seguida "Exportar como PDF", demonstração abaixo:

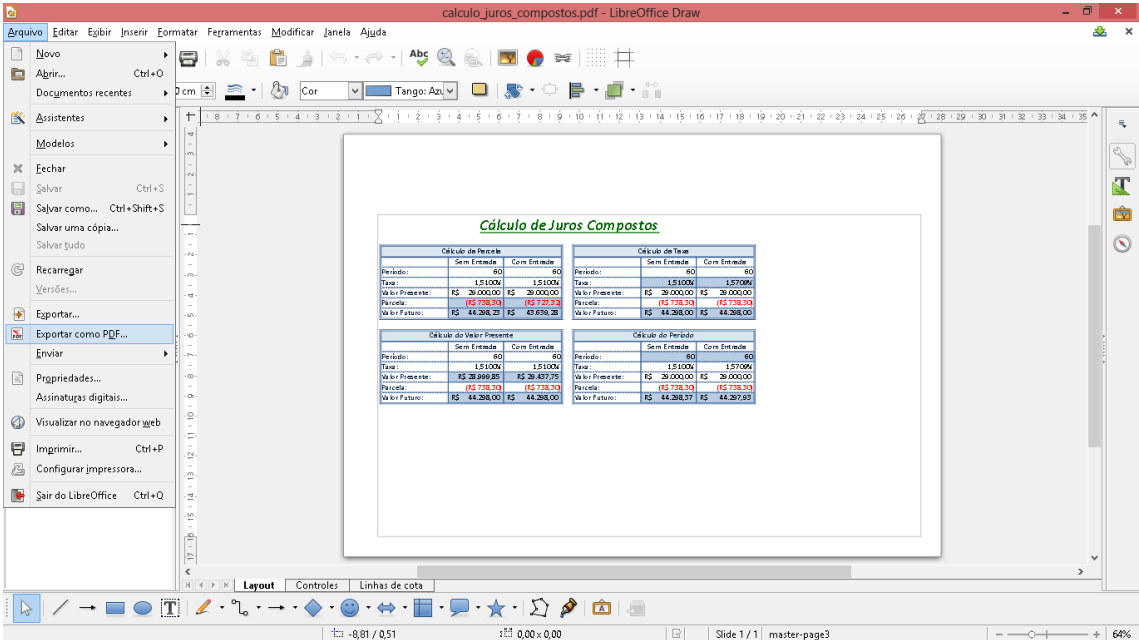

Realizado o passo acima, será aberto uma caixa de diálogo onde poderá selecionar opções quanto ao PDF que será gerado. Segue:

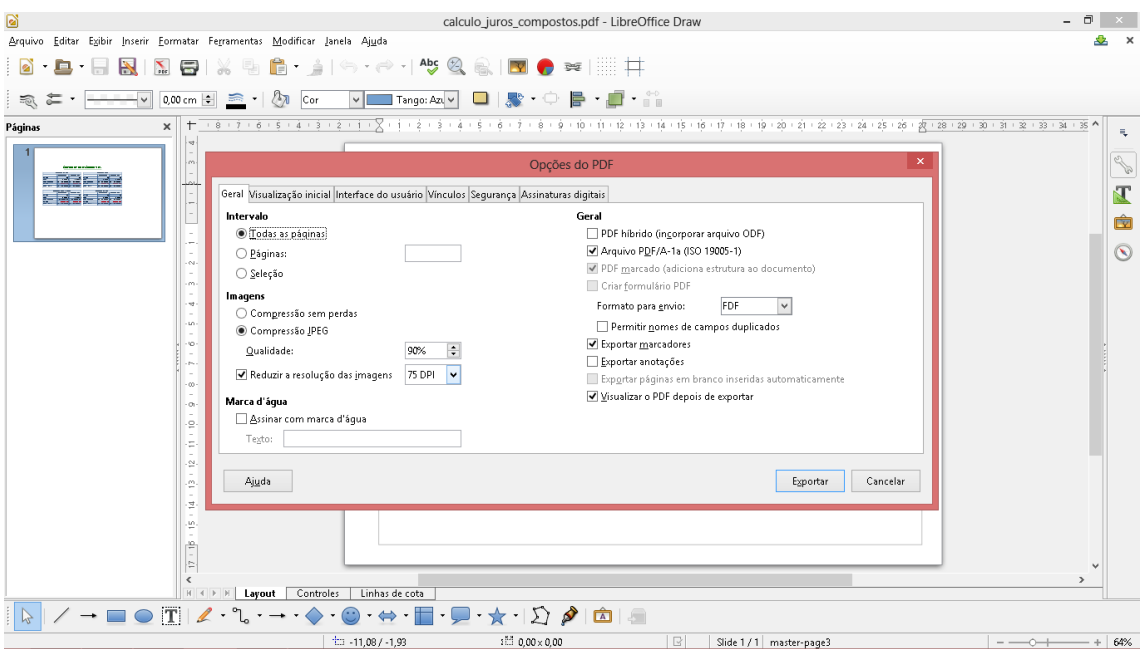

Se for somente para diminuir o tamanho do arquivo PDF, na opção "Reduzir a resolução das imagens", coloque 75 DPI, como demonstrado na imagem anterior. Em seguida clique em "Exportar".

Será aberta outra caixa de diálogo:

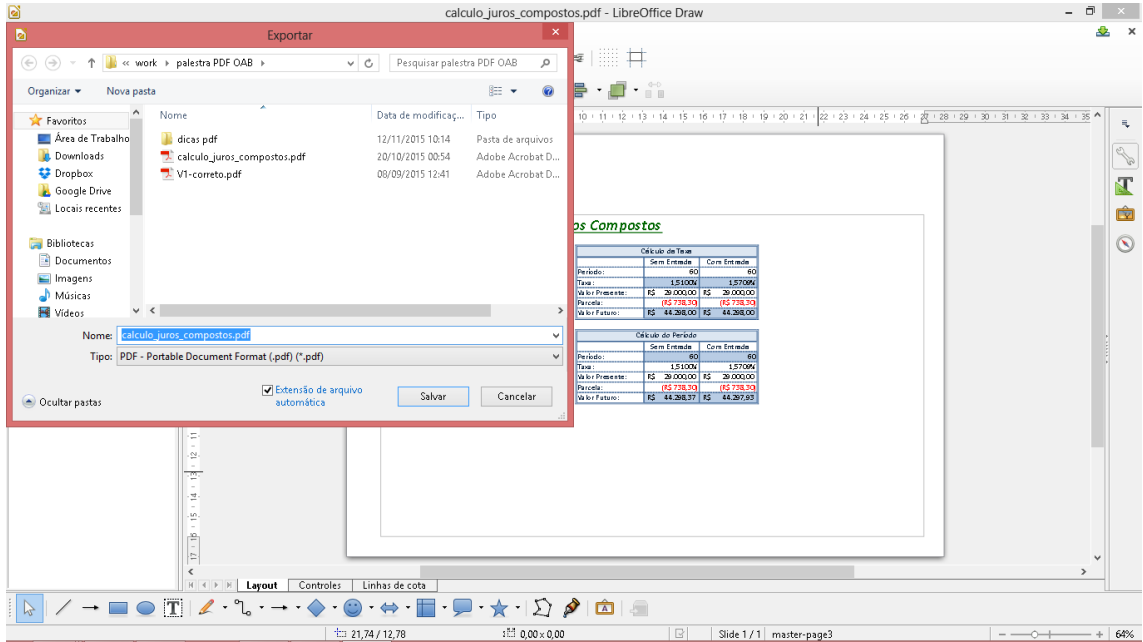

Nesta, selecione o local onde deseja salvar o arquivo PDF e clique em "Salvar", como demonstrado acima.

Pode aparecer uma mensagem de erro, como a abaixo:

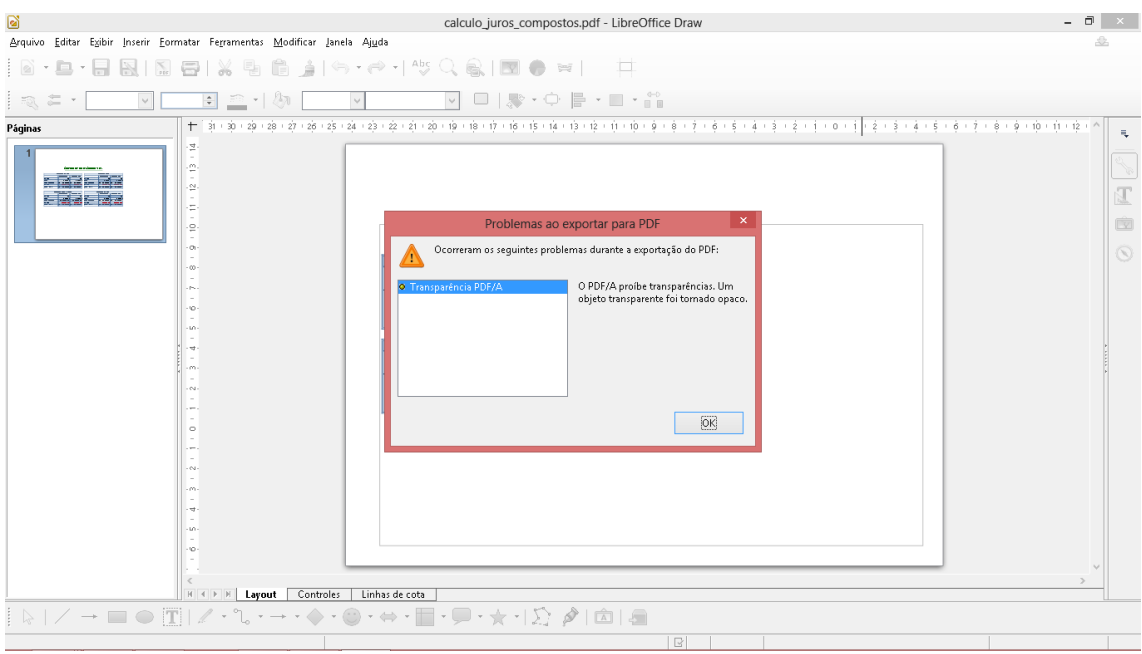

Não se preocupe, é bem normal esse erro, clique em "OK" e verifique o arquivo que foi criado no local e com o nome que especificado.